# **Napojení Spisové služby KEO-X na aplikaci Czech POINT**

# Popis pro správce systému

**Nezapomeňte, prosím, že napojení za Czech POINT je zpoplatněné a uzavírá se na něj smlouva.** 

**Postupujte dle návodu:**

**1) Základní nastavení webových služeb – spojení KEO-X a Czech POINT.**

### **Konfigurační soubor v KEO-X**

 V konfiguračním souboru **server.ini** (nachází se v root keox) odremujte (zrušte #) parametr WSport=80 a nastavte port webserveru KEO-X (doporučujeme nastavit hodnotu portu na **5208**). Port 80 NEPOUŽÍVEJTE!

# Paramatr pro komunikaci s CzechPoint. Default=80.  $#$  Jine doporucene cislo portu: 5208 # Kdyz port nebude zadan potom WebServer nenastartuje - komunikace s CzechPointem a VitaSoftware nebude funkcni. WSport=5208

### **2) Restart aplikačního serveru**

Po nastavení portu webových služeb KEO-X je nutné restartovat AS (admin.exe – stop, start).

### **3) Proveďte nastavení na portále www.seznamovm.cz**

#### **POZOR !!! Nastavené parametry se projeví až za hodinu!!**

- Na stránce zvolte volbu Služby pro orgány veřejné moci obrázek 1
- Na další stránce zvolte možnost Administrace seznamu orgánů veřejné moci obrázek 2
- Přihlaste se údaji administrátora Czech POINTu obrázek 3
- Na záložce Obecné nastavte parametr pro používání spisové služby, URL a port spisové služby – obrázek 4

#### **Obrázek 1**

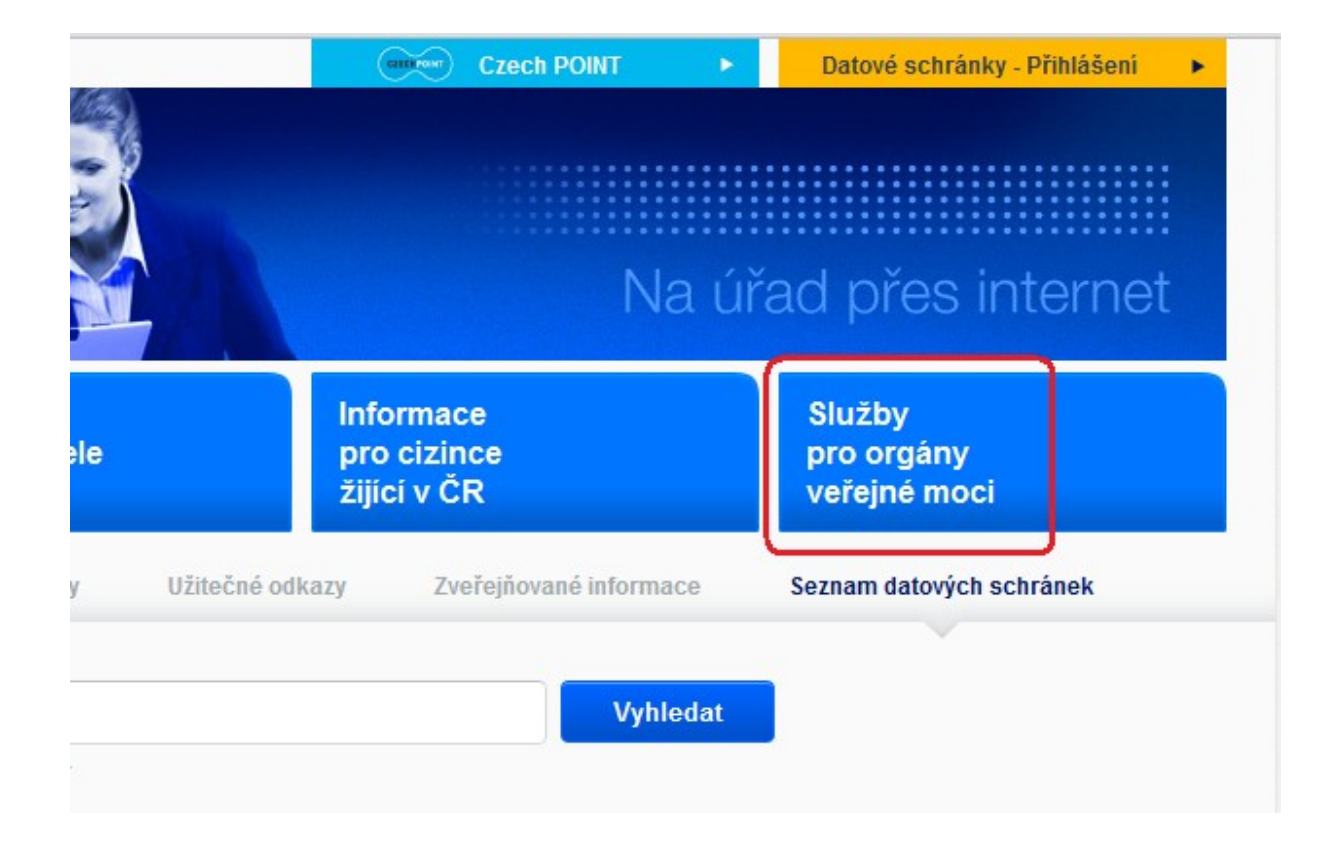

#### **Obrázek 2**

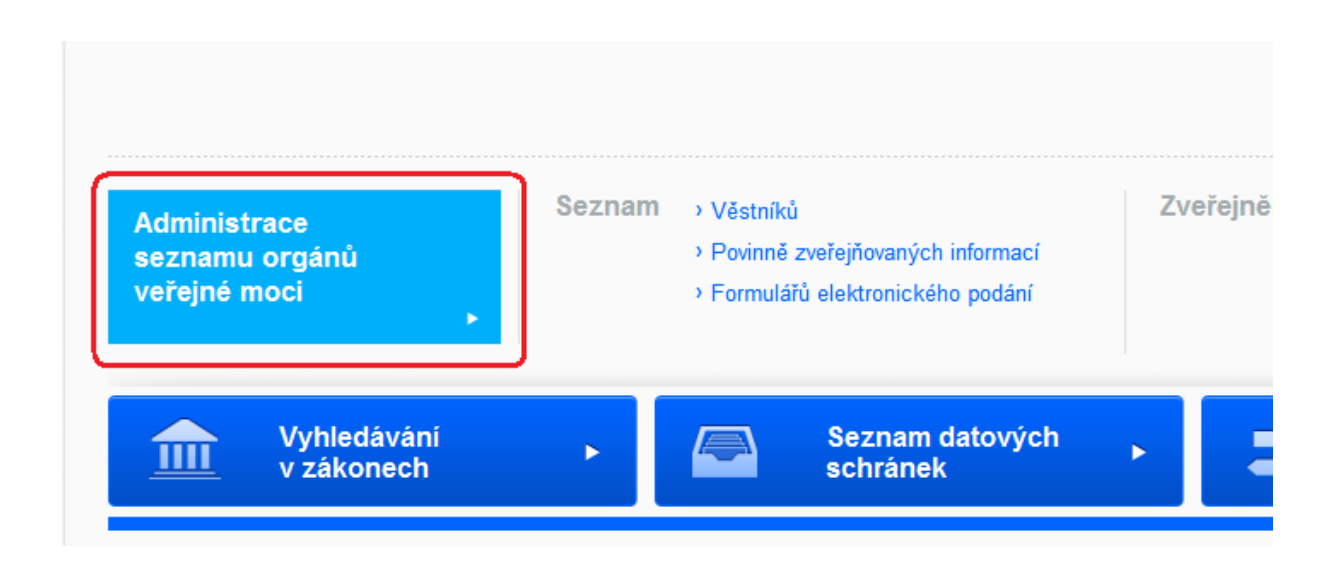

**Obrázek 3**

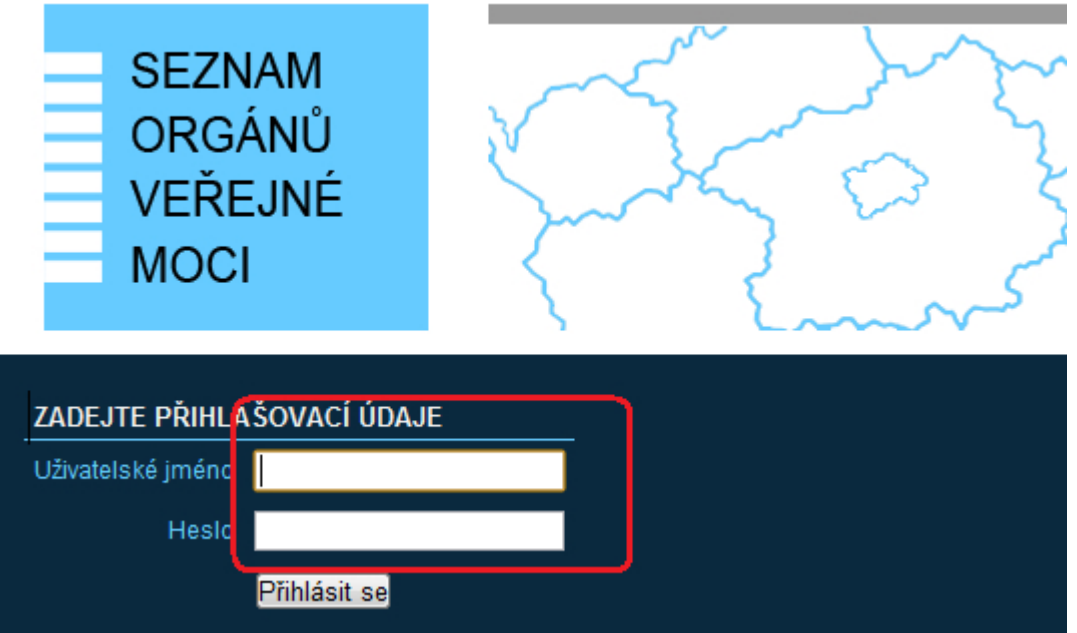

#### **Obrázek 4**

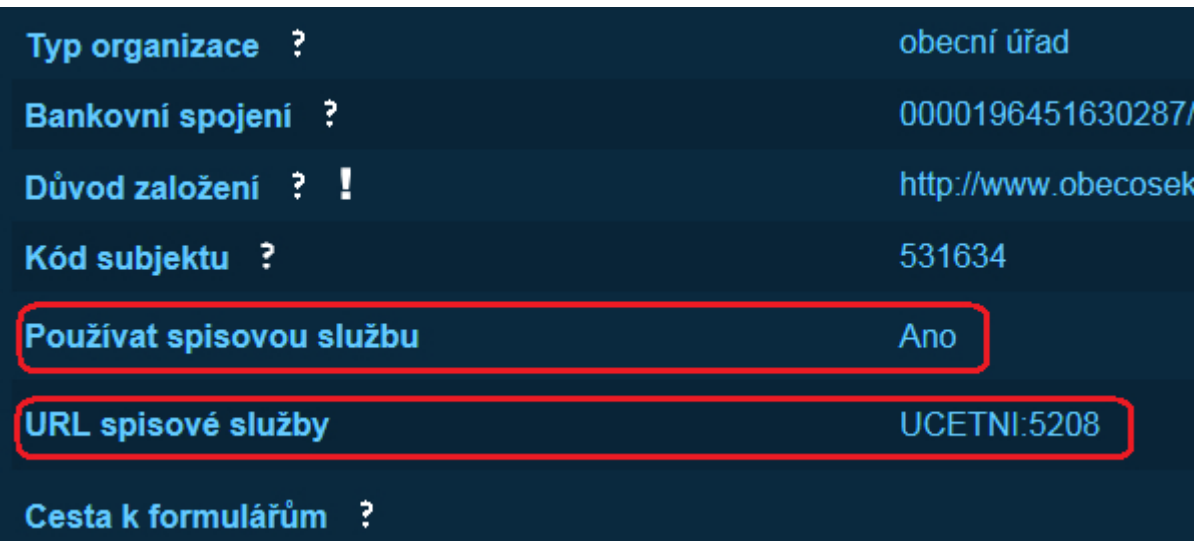

### **http://<IP adresa nebo název serveru> :port** (*zjistíte z keox.ini host= ………*)

*Pokud je číslo portu 80, viz SERVER.INI, jde o standardní hodnotu pro WEB server, a nemusí se v URL uvádět. Pokud bude hodnota portu jiná, musí se v URL uvést.* 

### **4) Nastavení v KEO-X – práva, parametry a číselník typů výpisu z CP**

Základem práce s výstupy z CP v IS KEO-X je [číselník jednotlivých typů Cp](#page-11-0) - číselník KasDocCs21. Každý typ registru má přidělené číslo a další údaje: zkratka, spis, do kterého se výpisy z toho registru budou vkládat, odpovídající spisový znak, věc, označení, jestli jde o veřejné či neveřejné výpisy. Tento číselník je nutné před zahájením práce s CP (v nové verzi 1.2) naplnit. To může provést pouze správce systému.

Naplnění číselníku by měly předcházet následující činnosti.

#### **Zjistit od uživatele**

Zjistěte od uživatele, zda chce nebo nechce, aby se žádosti a výpisy evidovaly v Podacím deníku.

### **Přihlaste se jako referent, který bude pracovat s CP, a proveďte tyto akce:**

#### **Založení spisů**

Vygenerované písemnosti se vkládají do spisů, které je třeba pro tyto účely předem vytvořit. V liště nabídek systému KEO-X klikněte na nabídku Akce a zvolte nabídku Spisy.

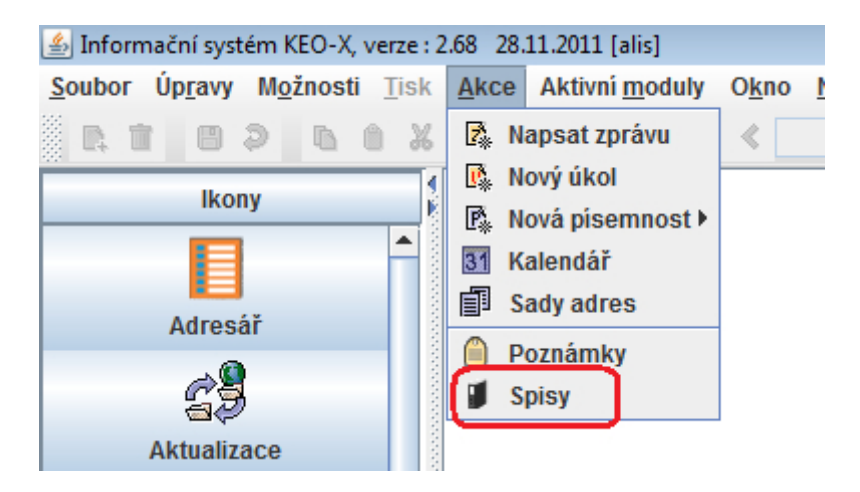

Zobrazí se seznam existujících spisů. Pod seznamem použijte tlačítko Nový**.** Je možné používat pro každý registr (= typ) výpisu Czech POINT jiný spis nebo se mohou výpisy slučovat do spisu dle jiného členění anebo lze všechny výpisy evidovat v jediném spisu (pozor na archivační lhůty!). Pokud budete používat pro každý typ výpisů jiný spis, založte si také spis **Czech POINT-ostatní** (= spis pro "neznámý typ CP", který bude připraven jako "pojistka" pro výstupy z případné nové služby Czech POINTU - kdyby se stalo, že nebude možné okamžitě realizovat napojení na SSL).

Ve formuláři pro pořízení nového spisu přiřaďte spisu odpovídající spisový znak (ze spisu se pak přebírá spis. znak do všech výpisů = písemností do spisu zařazených) a pomocí tlačítka Uživatelé určete oprávněné uživatele, kteří budou mít přístup k těmto spisům. Pokud chcete, aby tyto spisy byly přístupné i správci IS, je vhodné vybrat celou jednotku Správa systému.

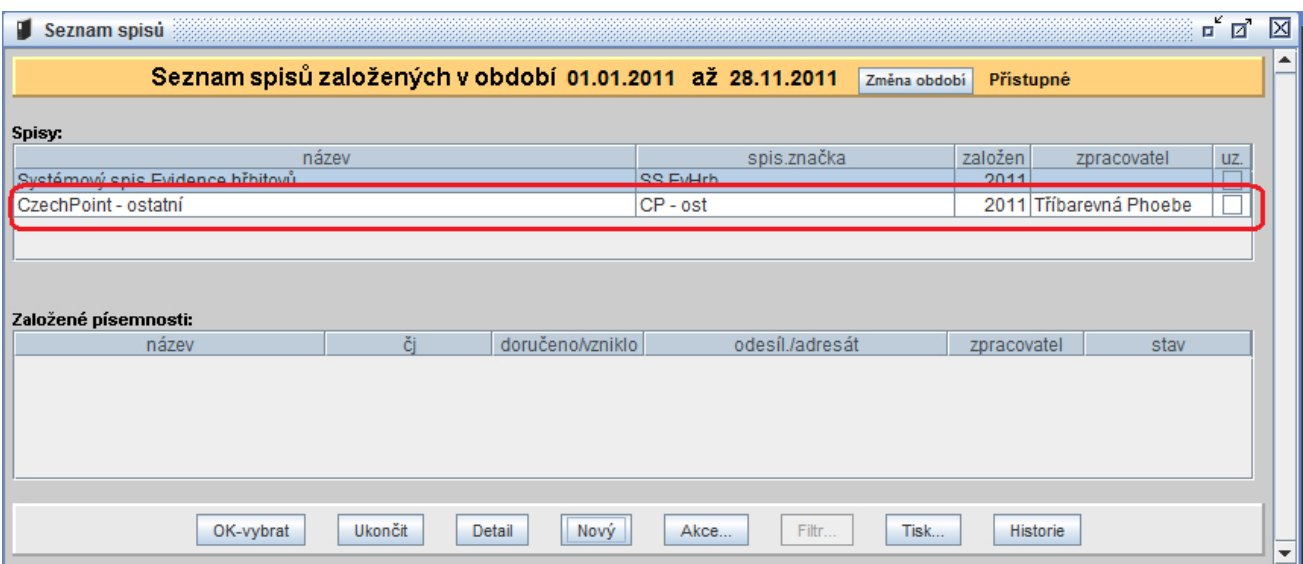

### **Přihlaste se jako správce a proveďte tyto akce:**

### **Spisové znaky**

V systému KEO-X musíte zajistit, aby v číselníku spisových znaků byly (v souladu se skartačním plánem) spisové znaky určující lhůty pro uchovávání vydaných ověřených výstupů. **Musí mít archivační dobu 6 - 10 let. Doporučujeme 10 let a ukládací znak 609 – Ověřování opisů listin a podpisů**.

Evidence vydaných ověřených výstupů podle § 9b odst. 4 (bez ohledu na to, zda je vedena v listinné nebo elektronické podobě) je spisovou dokumentací. Lhůta pro vedení této evidence by tedy měla být stanovena ve skartačním plánu schváleném příslušným archivem vykonávajícím dohled nad spisovou službou ověřujícího orgánu. Lze doporučit, aby tzv. skartační lhůta (doba, po kterou se evidence uchovává u ověřujícího orgánu) byla stanovena po dobu 10 let (což je také doba, po kterou je možné uplatnit nárok na náhradu škody podle zákona č. 82/1998 Sb., o odpovědnosti za škodu způsobenou při výkonu veřejné moci rozhodnutím nebo nesprávným úředním postupem).

Přihlaste se do systému KEO-X. Ověřte si, zda máte tyto spisové znaky v číselníku - pokud ne, musíte je doplnit.

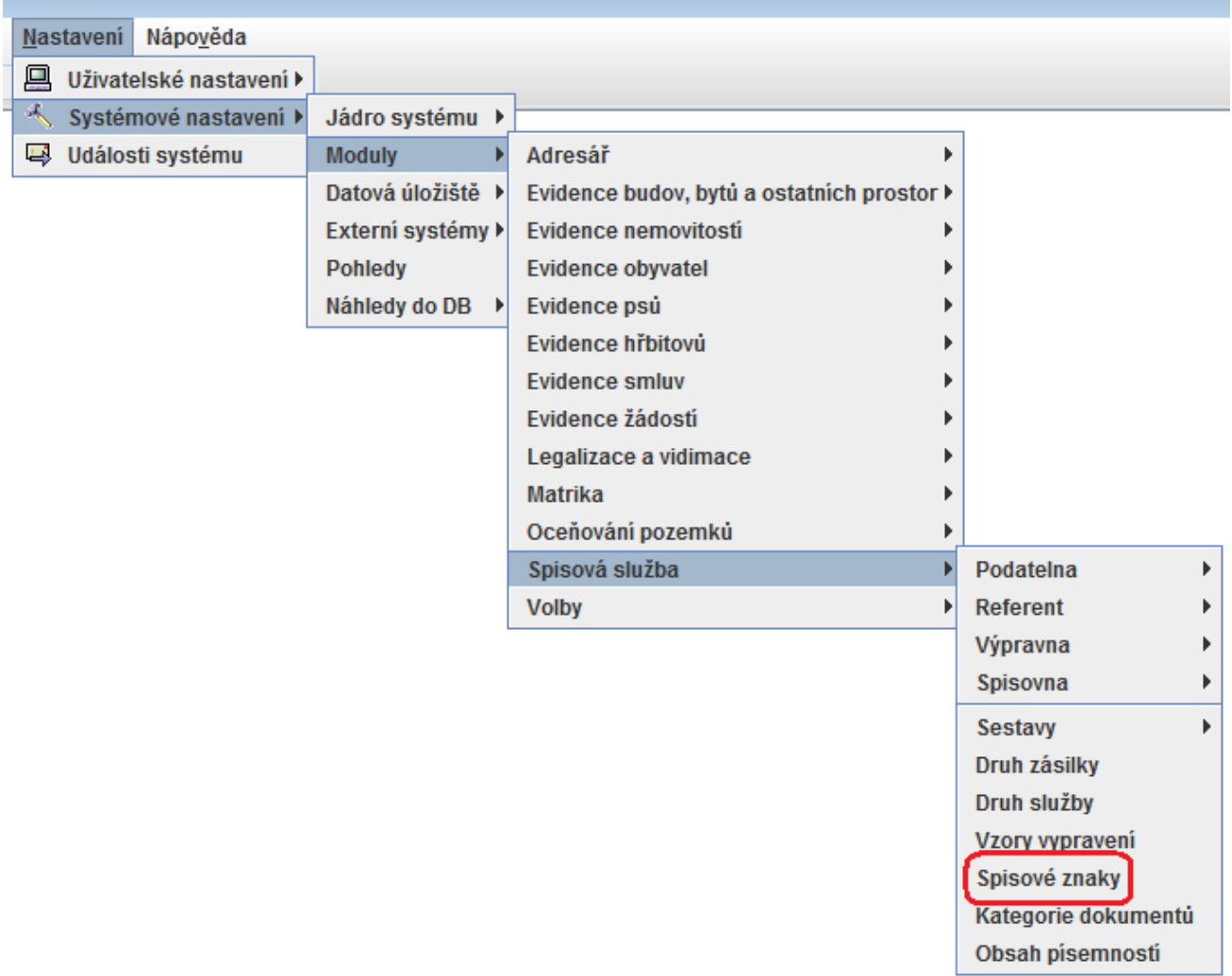

Chcete-li přidat do číselníku nové spisové znaky, zobrazte si číselník spisových znaků (tabulka KasDocCs05) a použijte tlačítko Upravit. V následně zobrazené tabulce číselníku (v módu umožňujícím úpravy) použijte tlačítko Akce... - nabídka Nová položka (F2). Vyplňte řádek pro pořízení nové položky a stiskněte tlačítko Zapsat položku a OK-uzavřít.

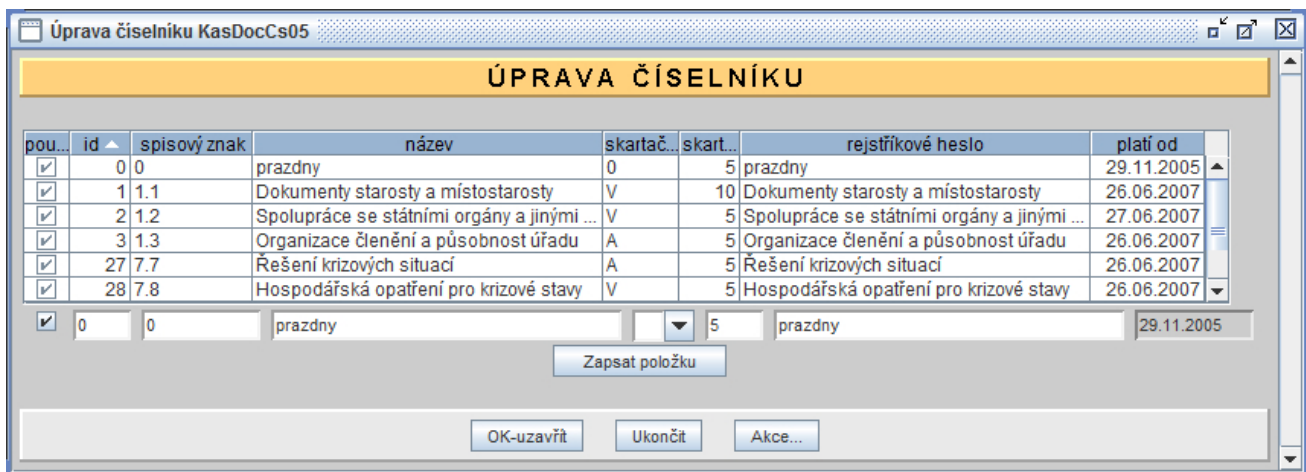

### **•** Doplnění číselníku "Obsah písemnosti"

Do číselníku Obsah písemnosti (tabulka KasDocCs03) musíte doplnit položku vyhrazenou pro výstupy CP. Tato hodnota se bude dosazovat do vygenerovaných písemností.

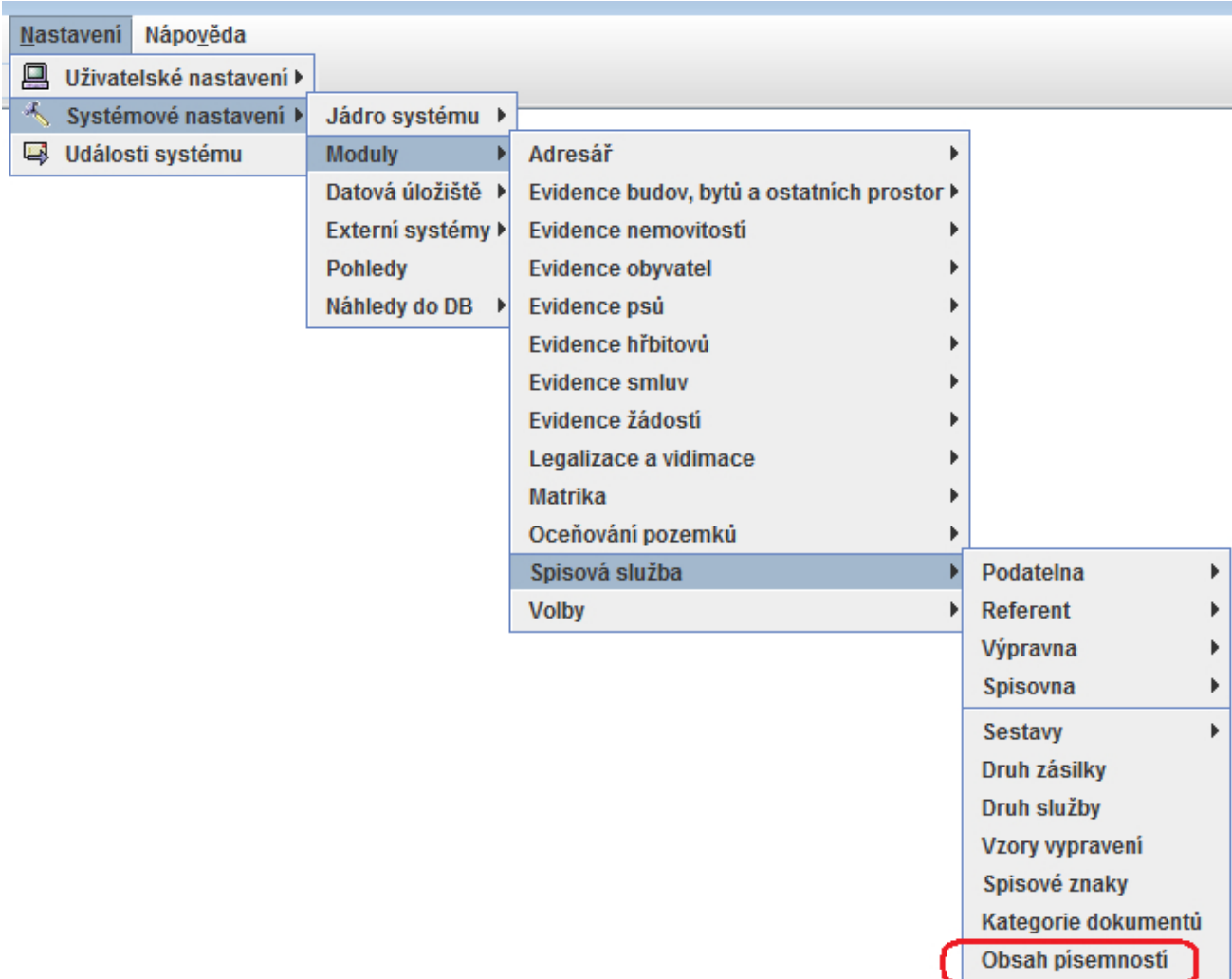

Pro Czech POINT musí být doplněna položka 550-CzechPOINT. **Jiný kód NEPOUŽÍVEJTE** ! Číselník doplníte obdobně jako číselník spisových znaků - tlačítkem Upravit...

### **Naplnění parametrů pro CP**

Uživatel, který chce naplnit nebo upravovat parametry, musí být přihlášen s právy přístupu správce systému a teprve potom může měnit nastavení.

Spustit v nabídce:

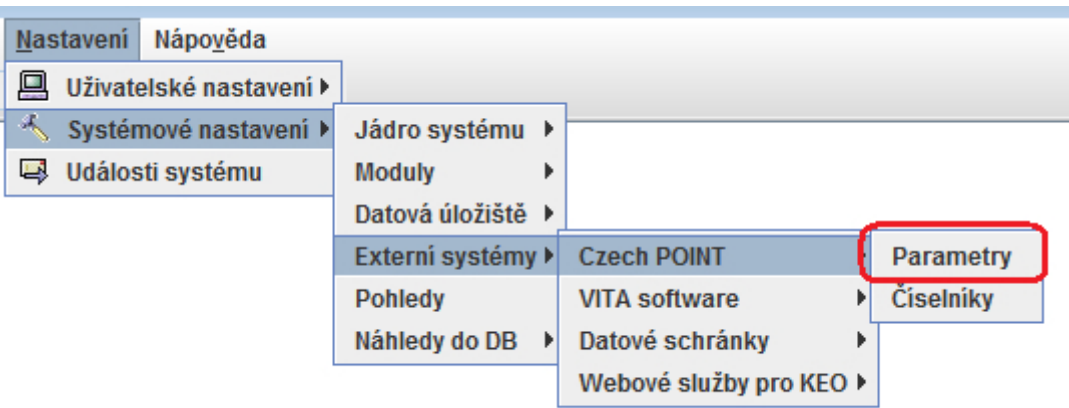

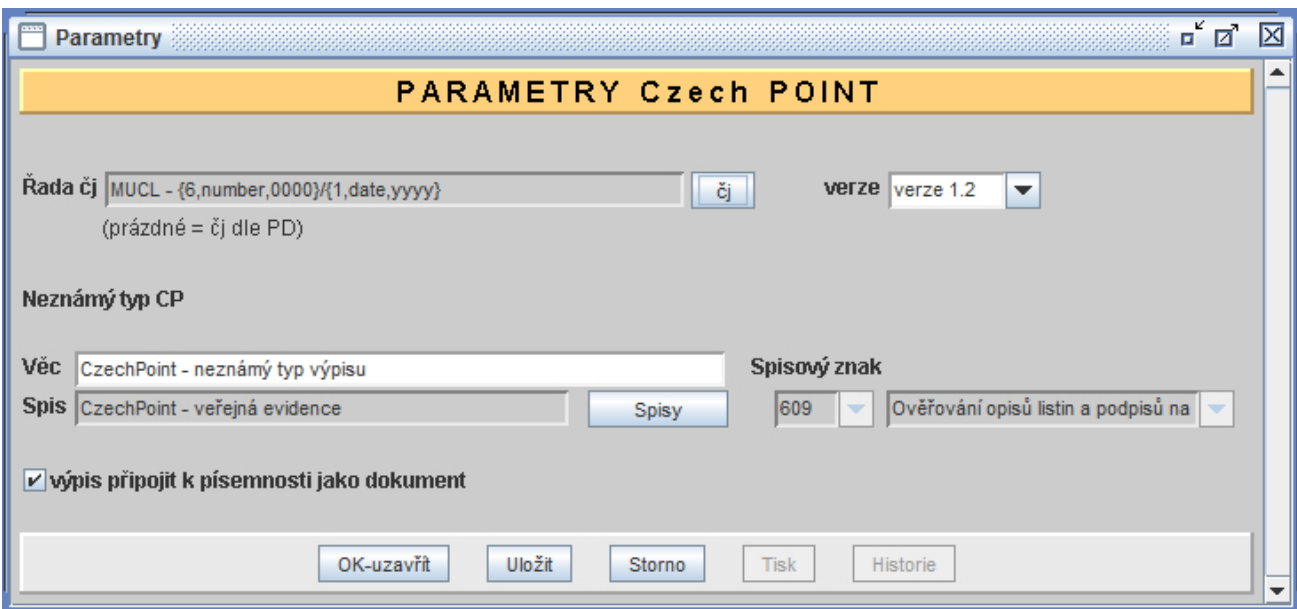

### **Parametr Verze:**

Vyberte verzi 1.2 - nové řešení práce s výpisy CP na základě číselníku KasDocCs21.

### **Parametr Řada čj**:

Pomocí tlačítka čj se zobrazí seznam dostupných řad čj. Zde je možné jednu z řad vybrat. Jestliže nevyberete žádnou řadu, bude se čj. vytvářet dle nastavení v parametrech podatelny, pokud ani v parametrech podatelny není doplněna maska pro číslo jednací, použije se maska {6,number,0000} /{1,date,yyyy}. Dle masky této řady bude doplňováno číslo jednací do výpisů a písemností vzniklých při práci s aplikací Czech POINT.

#### *Evidence v podacím deníku*

Jestliže **chce** uživatel ověřené výpisy Czech POINT evidovat a potom tisknout v Podacím deníku, musí maska pro zadávání parametru number začínat číslem 6 {**6**,number,0000}. Takovou řadu má většina uživatelů již připravenu a používá ji.

Jestliže **nechce** uživatel ověřené výpisy Czech POINT evidovat a potom tisknout v Podacím deníku, musí maska pro zadávání parametru number začínat číslem 0 {**0**,number,0000}. Zde se začne čj. číslovat od čísla uvedeného v detailu řady čj.

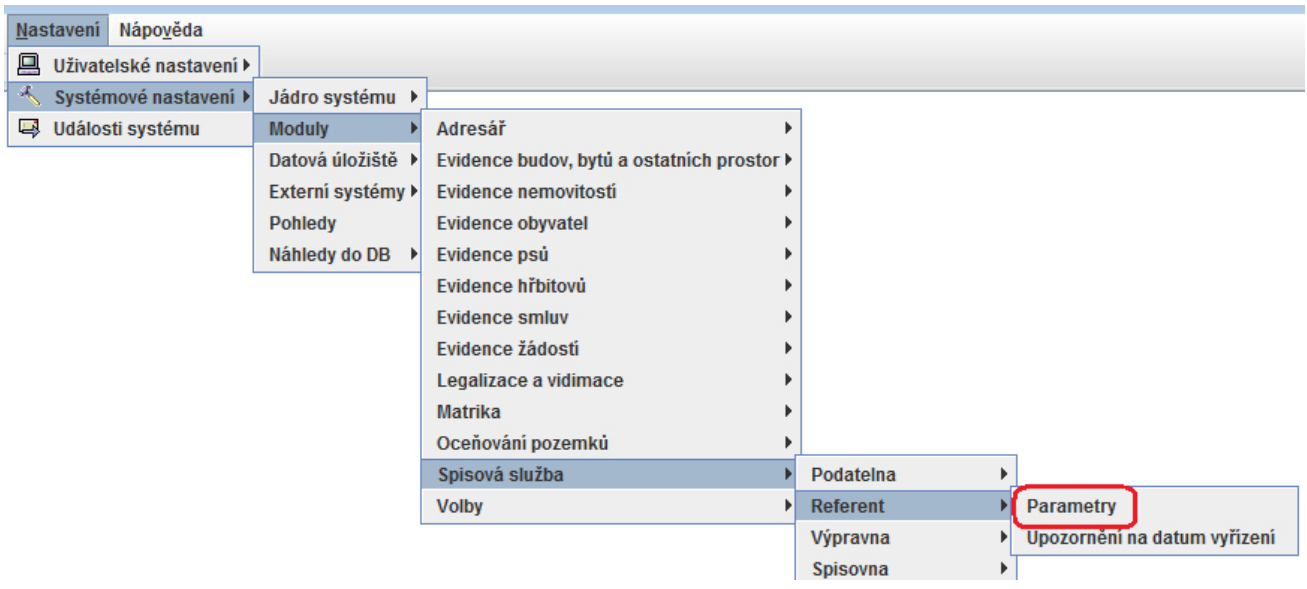

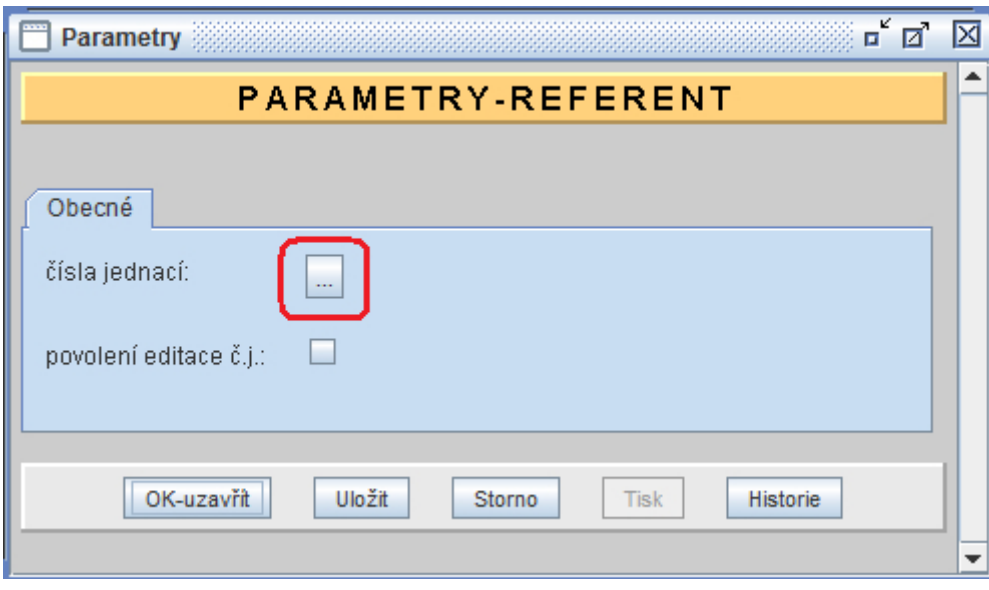

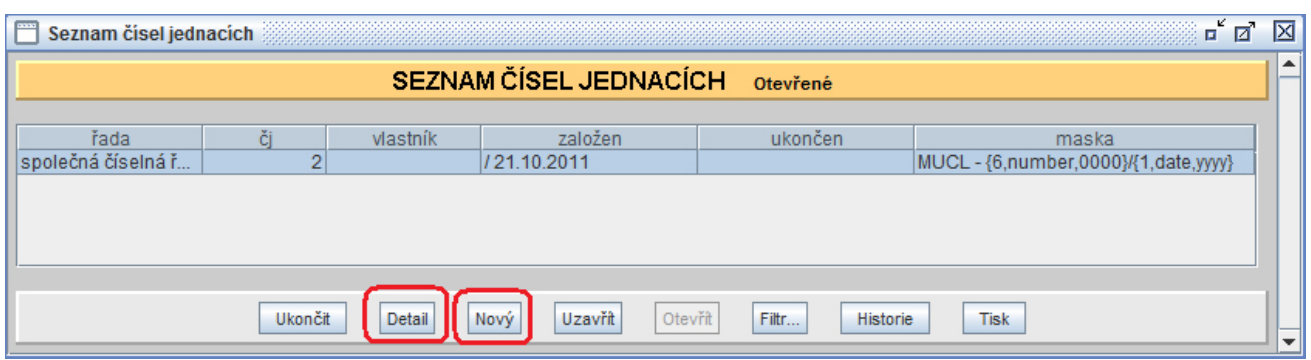

Po zobrazení seznamu č.j. lze upravit masku č.j. (tlačítko Detail), nebo vytvořit novou řadu (tlačítko Nový).

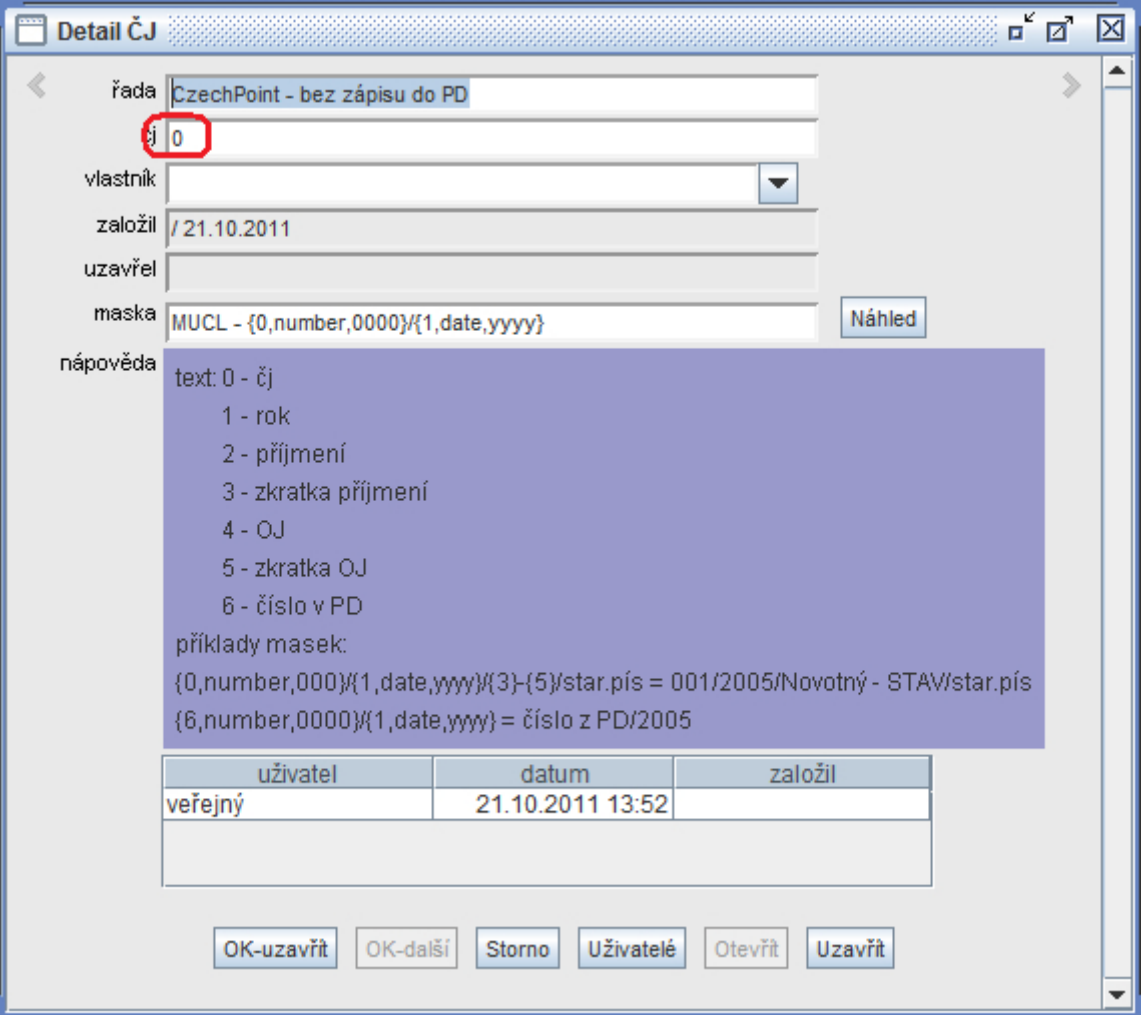

#### **Parametry pro "neznámý typ CP":**

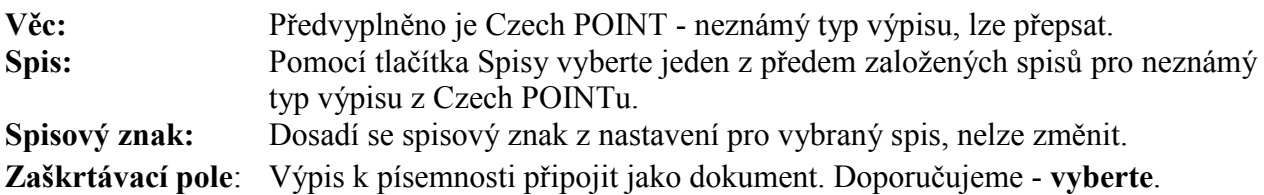

### **Přiřazení práv vybraným uživatelům pro práci s CP**

Správce systému spustí modul Uživatelé a vybraným uživatelům přidělí práva pro práci s CP nová funkce **Externí programy - Czech POINT.** 

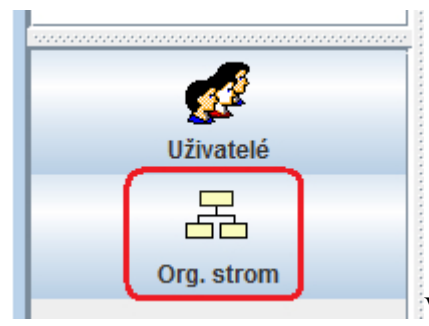

V panelu dílčích nabídek zvolí tlačítko Org.strom.

V následně zobrazeném organizačním stromu (pravé okno pracovní plochy modulu Uživatelé) vyhledá a označí pracovníka a poté v levém okně v seznamu funkcí programu KEO-X (záložka Funkce), vybere právo dle obrázku, použije pravé tlačítko myši a klikne na Povolit**.** 

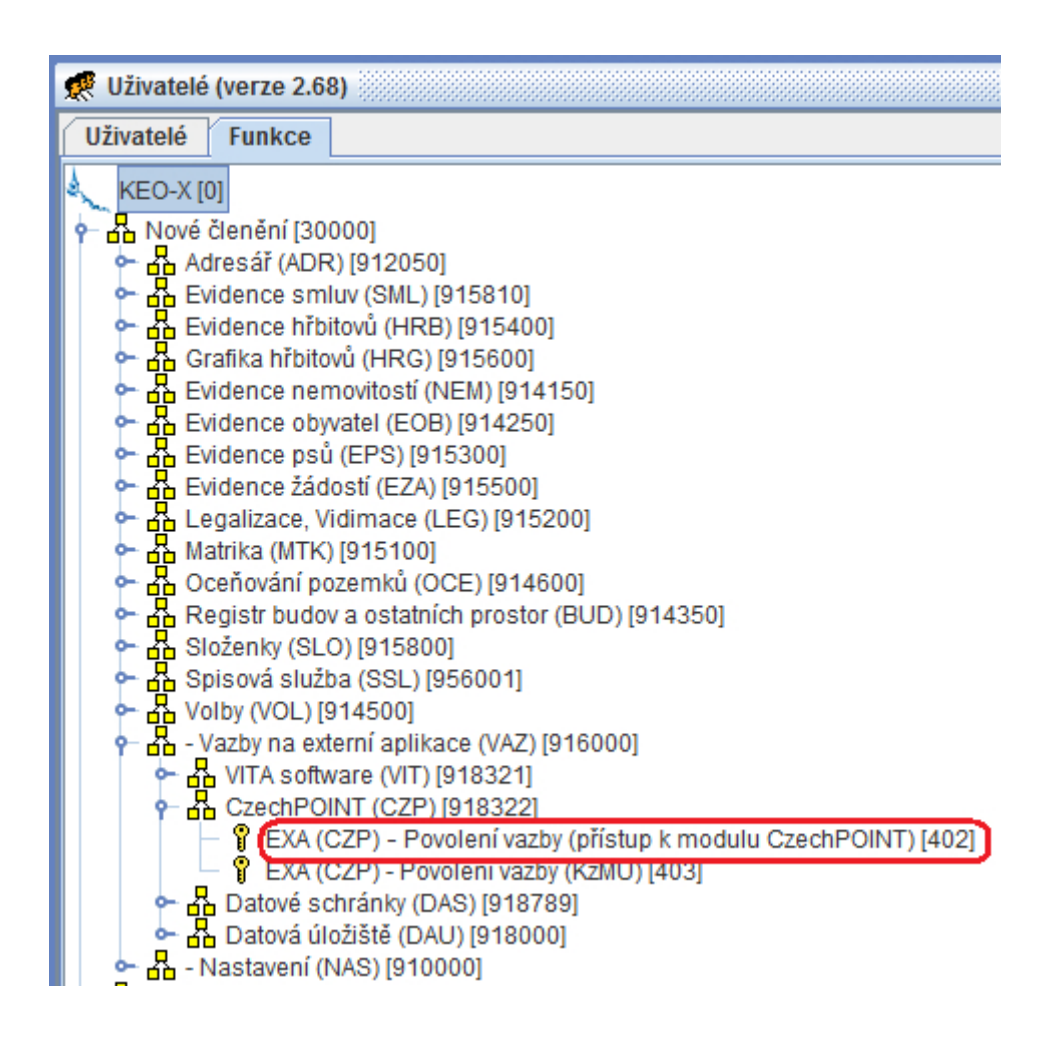

**Spuštění modulu Czech POINT, naplnění číselníku KasDocCs21**

Modul Czech POINT se spustí tlačítkem s logem CP v levé části obrazovky:

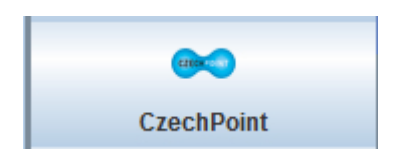

Zobrazí se tabulka pro seznam evidovaných výpisů (výstupů z Czech POINTU):

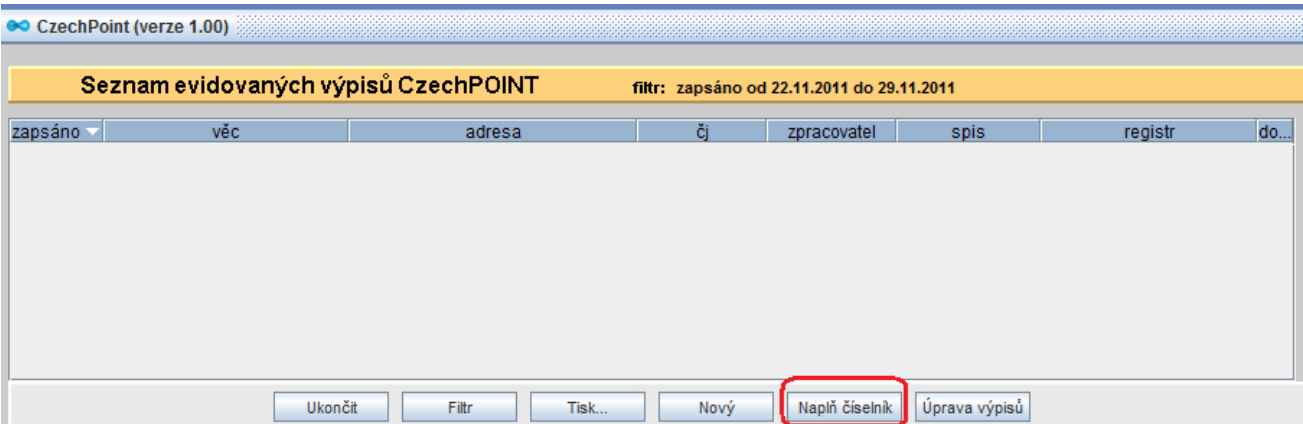

Uživatel (správce) stiskne tlačítko Naplň číselník, kterým se provede naplnění číselníku typů CP.

Po naplnění číselníku uzavřete modul Czech POINT a přejděte přímo k editaci číselníku typů výpisu z CP.

# <span id="page-11-0"></span>**Číselník typů CP (KasDocCs21)**

Zobrazí se:

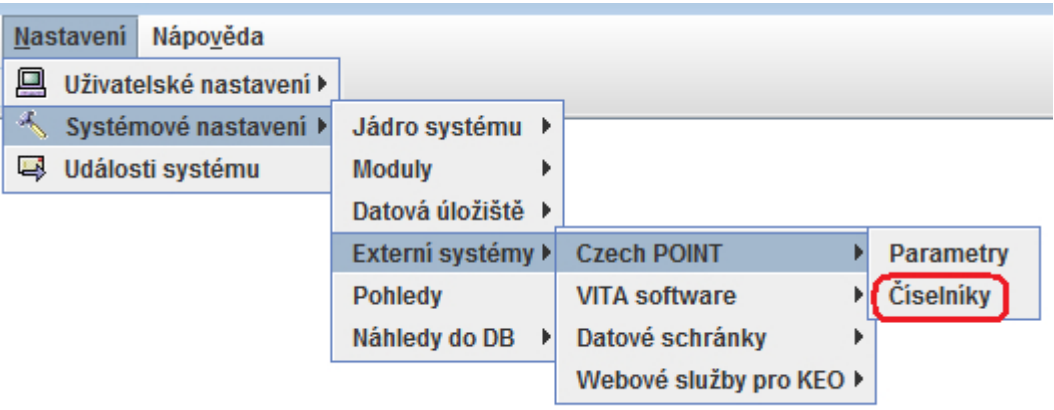

Chce-li správce provádět úpravy v tomto číselníku, musí po jeho zobrazení použít tlačítko Upravit a zobrazit si jej v módu umožňujícím úpravy:

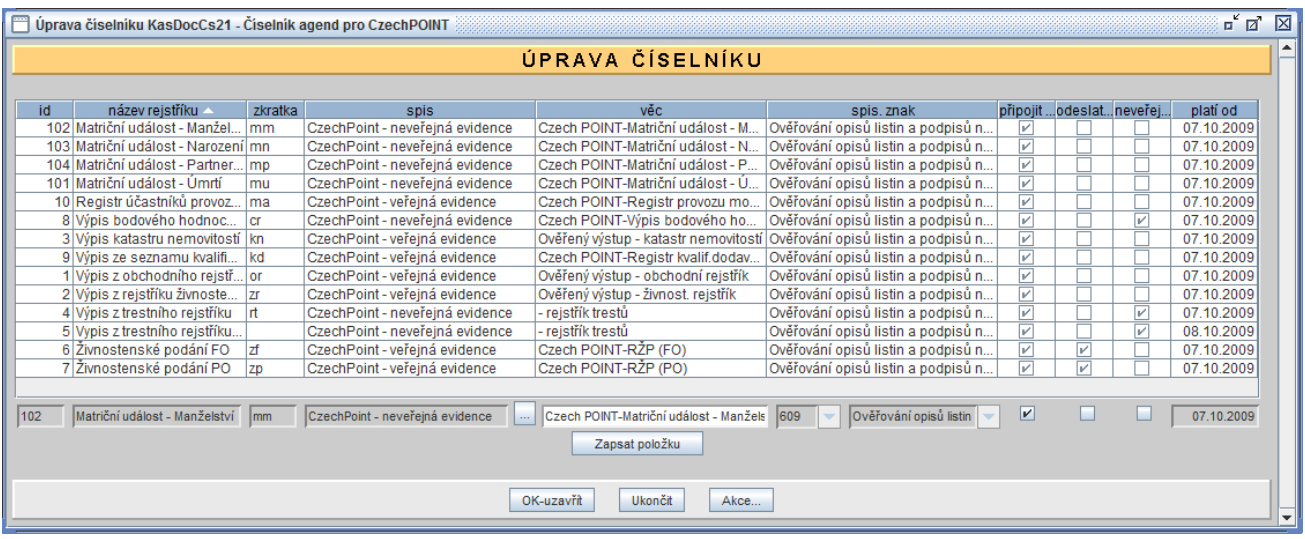

Tabulku číselníku tvoří tyto sloupce:

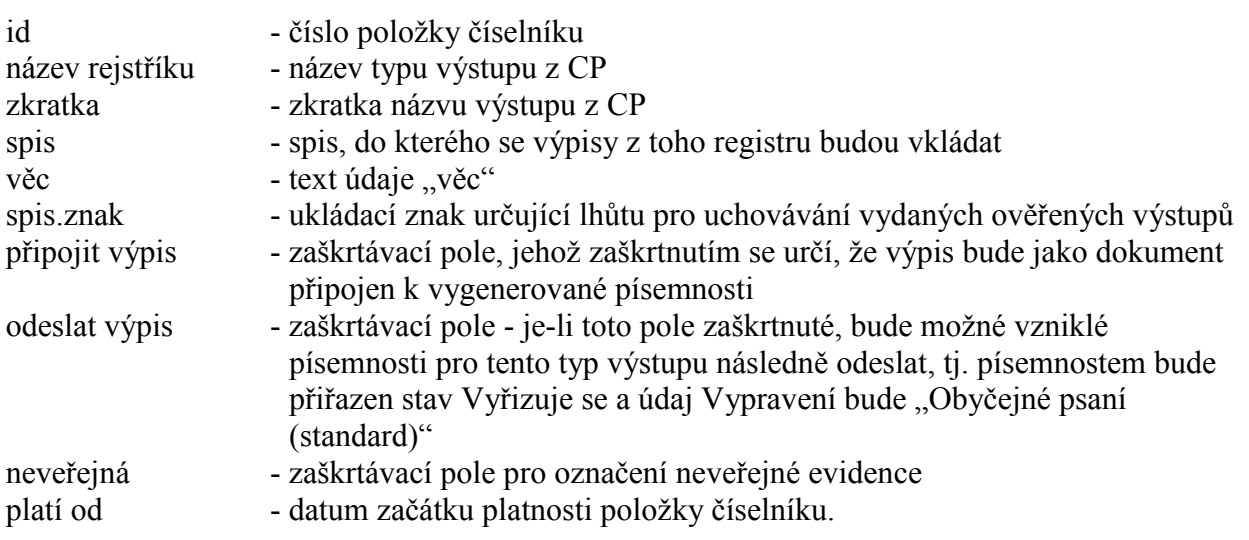

Nová položka do číselníku se přidá pomocí tlačítka Akce… a nabídky Nová položka (nebo klávesou F2). Vyplní se potřebné údaje pro novou položku a použije tlačítko Zapsat položku a OK-uzavřít.

Položku číselníku může správce odstranit tak, že ji označí, použije tlačítko Akce… a vybere nabídku Smazat.

Pro provoz ve verzi 1.2 je nutné mít u provozovaných typů výpisů v číselníku naplněny položky: spis, věc, připojit/nepřipojit výpis.

Ze spisu se přebírá spisový znak do všech výpisů = písemností do spisu zařazených. **V číselníku nelze znak měnit**.

#### **Do číselníku nelze nic doplňovat.**

Jestliže je nutné přesunout písemnost ze spisu do jiného spisu, musí se písemnost ze starého spisu vyjmout a potom do nového spisu vložit.

U typů CP, které se zatím neprovozují (Matriční událost-úmrtí, Matriční událost-narození, Matriční událost-manželství, Matriční událost-partnerství) jsou doplněny pouze údaje název, zkratka a věc. V momentu zprovoznění je nutné v číselníku další údaje doplnit.

## **5) Práce v modulu Czech POINT**

Pod seznamem evidovaných výpisů Czech POINTu má uživatel s právy pro práci s CP k dispozici tlačítka:

- Ukončit ukončení práce s modulem
- [Filtr](#page-13-0) možnost vyhledávání mezi záznamy
- [Tisk...](#page-15-0) menu: Opis záznamů, Výpis pro registr, Parametry tisku
- [Nový](#page-15-1) možnost pořídit nový výpis "ručně".

Na seznamu výpisů lze použít pravé tlačítko myši a vybrat z nabídek:

Detail - zobrazení detailu označeného výpisu

Registr CP - možnost dodatečného výběru (nebo změny) registru CP, pokud nebyl k výpisu doplněn automaticky.

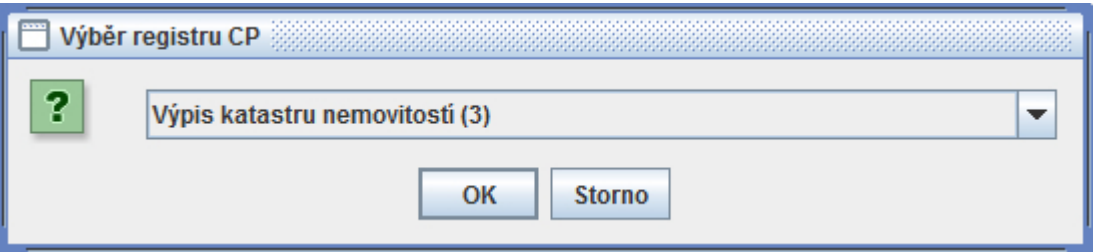

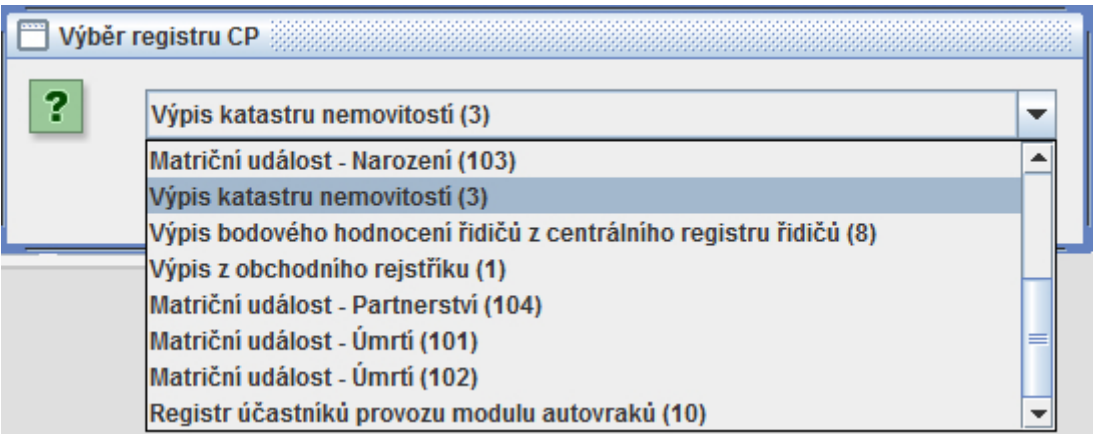

<span id="page-13-0"></span> Tlačítkem Filtr se otevře formulář filtru pro zadání podmínek výběru zobrazených výpisů. Pomocí něho lze např. vyhledat a zobrazit seznamy výpisů pro každý registr CP zvlášť, nebo zobrazit výpisy pro vybraného zpracovatele apod.

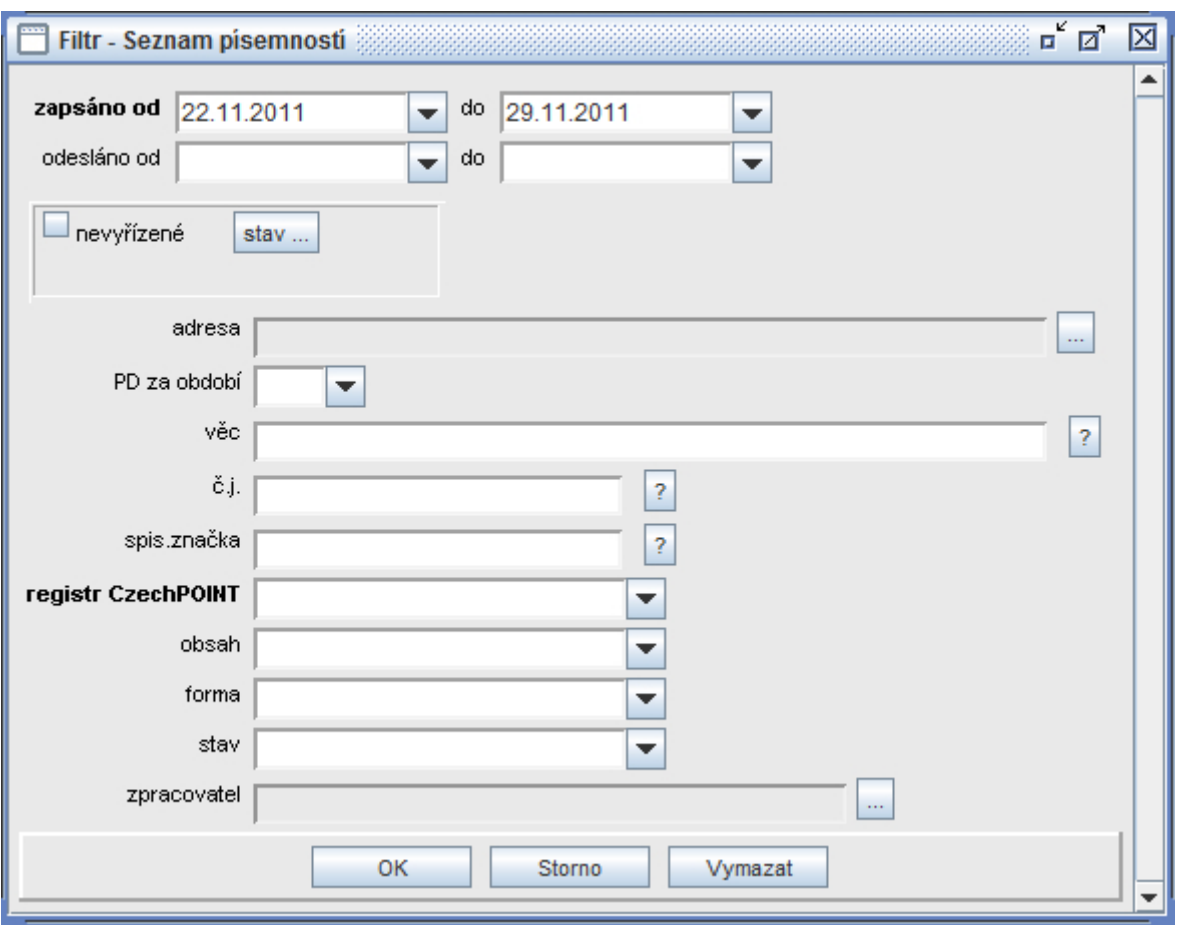

Je možné vybrat výpisy jen za určité období - ve formuláři filtru se období vymezí výběrem dat "zapsáno od" a "do" (datum je možné vybrat z kalendáře anebo zapsat ručně) nebo dat "odesláno od" a "do" (v případě odeslaných písemností - jde např. o Živnostenská podání, kde se výstupy odesílají na adresu žadatele).

Období lze zúžit také výběrem podacího deníku z určitého roku - údaj "PD za období" z menu se vybere rok.

Je tu možnost vybrat všechny nevyřízené písemnosti (připravené k odeslání) - zaškrtnutím políčka "nevyřízené". Tlačítkem Stav... se zobrazí přehled možných stavů.

Možné je i vyhledat výpisy dle adresáta (tlačítkem se třemi tečkami se vybere adresa v Adresáři) nebo dle textu uvedeného v údaji "věc", dále dle čísla jednacího, spisové značky, typu registru CP, obsahu písemnosti, formy doručení, stavu vyřízení a jména zpracovatele (nebo více zpracovatelů) písemnosti atd. Zpracovatelé se vybírají pomocí tlačítka se třemi tečkami, kterým se otevře okno multiselectu pro výběr uživatelů.

Důležitá je možnost vybrat výpisy dle typu:

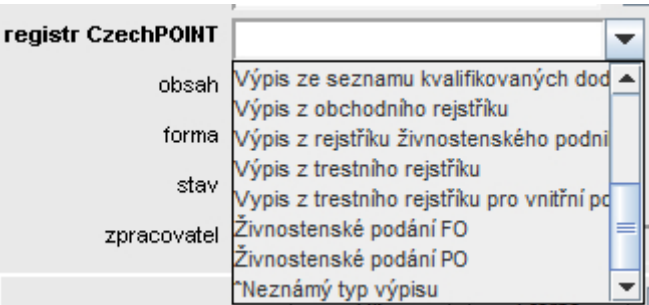

Po výběru požadovaného typu výpisu se obsluze zobrazí seznam výpisů pouze tohoto typu za určité zadané období a tento seznam lze následně vytisknout - tlačítko Tisk, nabídka Výpis [pro registr.](#page-15-2)

Tlačítko s otazníkem u některých údajů zobrazí okno, ve kterém je možné upřesnit podmínku pro výběr: Přesně, Přibližně, Začátek, Obsahuje, Konec.

Tlačítkem Vymazat se vyčistí formulář pro zadání nových podmínek výběru výpisů. Nastavení filtru zůstává i pro další spuštění modulu CZP - až do vypnutí KEOX.

<span id="page-15-2"></span><span id="page-15-0"></span> Tlačítko Tisk - menu: Opis vybraných záznamů - nabídka je aktivní vždy - vytiskne se seznam aktuálně zobrazených výpisů Výpis pro registr - nabídka je aktivní až po vyfiltrování a zobrazení určitého typu výpisů - vytiskne se seznam pouze jednoho vybraného typu registru CP Parametry tisku - lze určit, jak budou výpisy v tiskové sestavě číslovány:

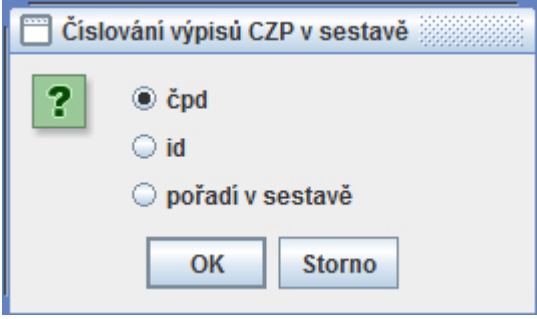

• Tlačítko Nový:

<span id="page-15-1"></span>Otevře se formulář pro pořízení nového výpisu, vycházející z formuláře pro novou písemnost. Je třeba vybrat, o jaký typ výpisu jde - údaj Výpis CZP:

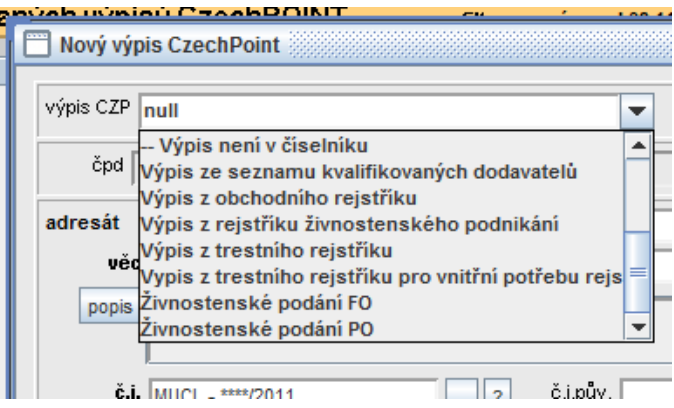

V souladu s vybraným typem výpisu se automaticky doplní potřebné údaje.

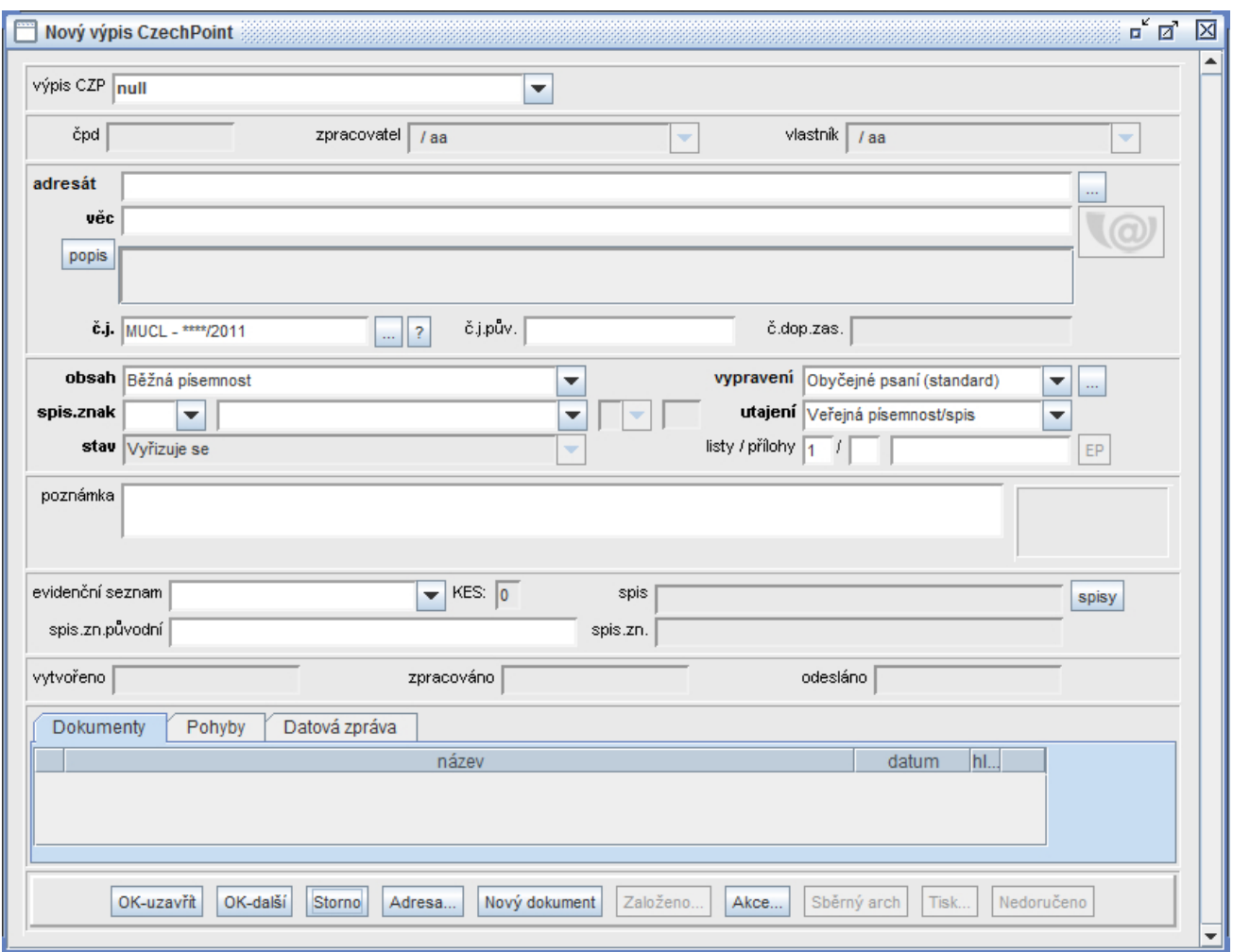

Dle potřeby může uživatel doplnit i další údaje, jako je např. adresát.

Pomocí tlačítka Nový dokument je možné připojit k písemnosti el. dokument. Po stisknutí OK-uzavřít se takto vytvořený záznam zařadí do seznamu evidovaných výpisů.

### **6) Ověření funkčnosti na testovacím webu Czech POINT**

Vytvořením 1 – 2 výpisů a následnou kontrolou vytvoření písemností (nahlédněte do seznamu evidovaných výpisů CP) a zobrazte si detail písemnosti. Ověřte, že je správně vytvořen = naplněna všechna pole a zda lze otevřít připojený dokument - formulář Czech POINT. Zajistěte si testovací přístup do aplikace Czech POINT. S touto žádostí je vhodné se obrátit na Czech POINT (e-mail nebo hot-line).

### **7) Systémové informace**

V adresáři /keox/logs se ukládají soubory \*xml, které vznikají při komunikaci s webovými službami. Je rozšířen výpis serverového i klientského logu.

### **8) Možné problémy a jejich řešení**

#### **Port 80 pro webové komunikace je obsazen.**

Tuto skutečnost zjistíte ze serverového logu. Proto po spuštění (restartu) aplikačního serveru si tento log prohlédněte. Věnujte pozornost informacím spojených s číslem portu.

#### **Řešení:**

Zjistit si volné porty a hodnotou volného portu nahradit zápis v server.ini a v plespis.ini doplnit do řádku

URL=http://<IP adresa nebo název serveru> **:port** 

#### **Nelze otevřít formulář, který je dokumentem písemnosti.**

Hlášení, že typ zfo není podporován.

Na stanici je instalována java jre verze 1.4.2.15. Systém KEO-X takovou javu identifikoval a používá tuto lokální instalaci a tím používá i lokální parametry javy, kde není typ zfo podporován.

#### **Řešení:**

Rozbalte a zkopírujte z instalačního CD (říjen 2009 a pozdější) exe soubory do root keox a restartujte AS.

#### **Jiné řešení:**

Zkopírujte z adresáře …keox\jre\win32\lib soubor content-types.properties do adresáře, kde je instalována např. C:\Program Files\Java\j2re1.4.2\_15\lib, kde soubor přepíšete.

#### **Uživatel zadal špatné jméno/heslo při přihlášení Czech POINT –> KEO-X.**

Při prvním spojení mezi Czech POINTem a aplikačním serverem keo-x je nutné zadat jméno a heslo, kterým se uživatel přihlašuje do systému keo-x. Uživatel zadal špatné hodnoty a nedošlo k navázání spojení mezi Czech POINTem a KEO-X.

#### **Řešení:**

Po stažení formuláře (např. výpis z OR) a jeho otevření je potřeba zadat požadované informace (IČO). Tím se zobrazí nový (rozšířený) formulář:

#### **Vydaný ověřený výpis z informačního systému veřejné správy**

*(Kde je možné požádat o č.j. z podacího deníku).* V této chvíli je nutné zvolit v menu (horní panel) Data / Nastavit autentifikační údaje pro webovou službu… Tím se znovu zobrazí okno pro zadání správných přihlašovacích údajů do systému KEO-X.